## 1) Go to <a href="https://mims.moe.gov.sg">https://mims.moe.gov.sg</a>

Login with your child's MIMS Account details

Username: allen tan@students.edu.sg

Password: 2024Kmps

This is the default generic password. You are to change your password after the first login.

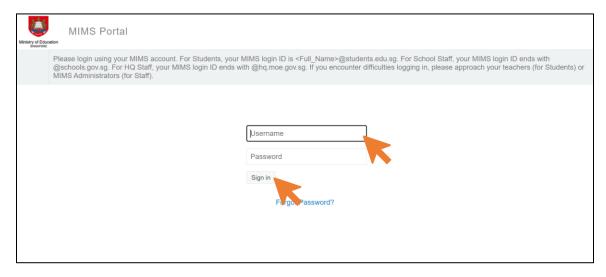

## 2) Login with your child's MIMS Account again

Username: allen\_tan@students.edu.sg

Password: 2024Kmps

This is the default generic password. You are to change your password after the first login.

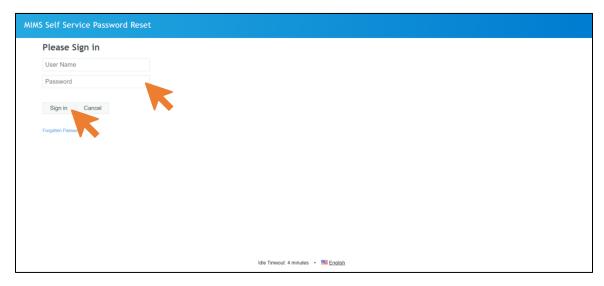

3) You are required to set up your security questions first.

## MIMS Self Service Password Reset

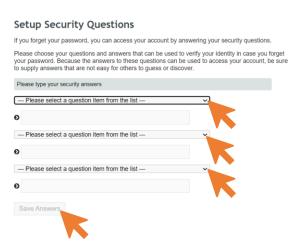

4) Once you're done, review your questions then click "Confirm Security Answers". You will need to answer your security questions when you use the "Forget Password" button to do a self-reset.

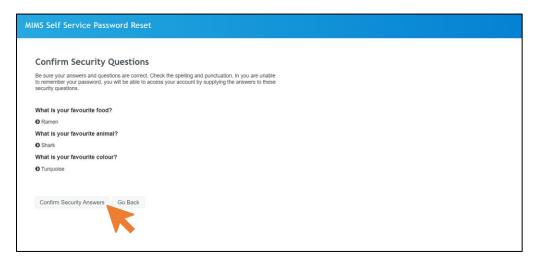

5) Click "Continue".

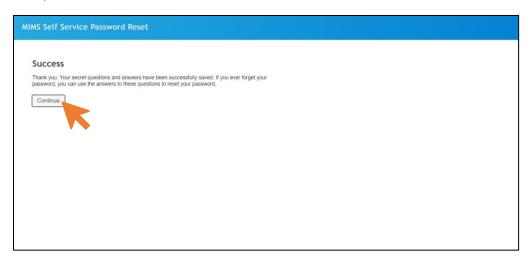

6) You will be prompted to change your password. Please change your password, following the password criteria.

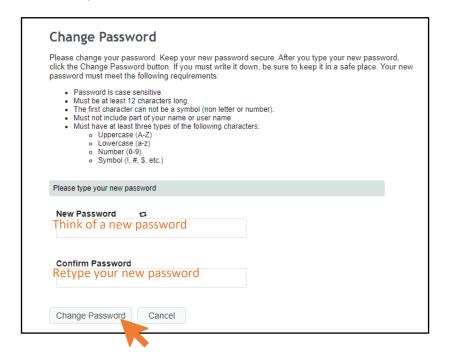

7) Please wait while the system change your password.

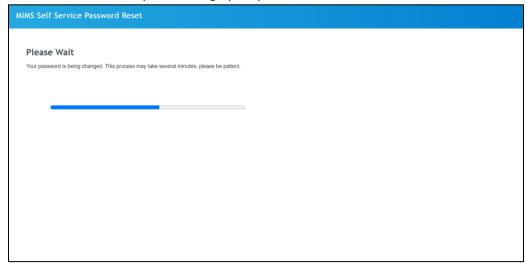

8) Once done, you will be prompted that you have successfully change your password. Click "Continue"

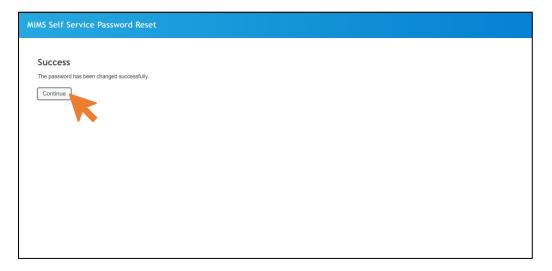

- 9) Via the MIMS portal, you can access to portals below:
  - 1) Student ICON E-Mail

For emails and access to Google Drive

2) MIMS SSPR

To change your current password, set up security questions)

3) Student Learning Space – SLS

For assignments sent by teachers

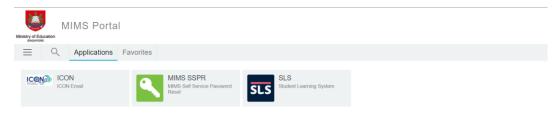